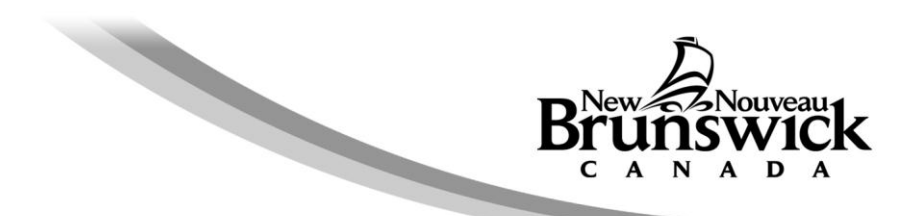

# **Guide d'utilisation relatif à la commande de certificat d'impôt foncier en ligne**

Si vous n'avez pas trouvé la réponse à certaines de vos questions dans la Foire aux questions ou dans ce guide d'utilisation, veuillez appeler au 1-800-348-9211, du lundi au vendredi, de 8 h 15 à 16 h 30.

[Renseignements généraux](#page-0-0) Commande d'un certificat d'impôt foncier [Renseignements relatifs au demandeur](#page-1-0) Numéro de compte des biens (NCB) et numéro de dossier Confirmation de la commande [Règlement de la commande](#page-3-0) Résultats de la commande de certificat [Paramètres recommandés pour le navigateur](#page-7-0)

#### <span id="page-0-0"></span>**Renseignements généraux**

Avant de commander un certificat d'impôt foncier en ligne, veuillez vous assurer d'avoir à portée de la main tous les renseignements dont vous avez besoin pour remplir le formulaire de commande.

Pour passer une commande en ligne, vous avez besoin des renseignements valides suivants :

- adresse de courriel où envoyer les certificats et le reçu,
- numéro de téléphone pour vous joindre,
- numéro de compte des biens à huit chiffres (NCB, pas plus de dix par commande), et
- numéro de carte de crédit (Visa ou MasterCard).

L'information suivante est facultative :

votre numéro de dossier.

#### Remarque :

- Veuillez utiliser uniquement les boutons de l'application de commande en ligne, non pas le bouton Précédente de votre navigateur.
- Si votre session de commande en ligne reste inactive durant trente minutes ou plus avant d'être terminée, le système annulera automatiquement la commande en raison du dépassement du délai alloué et vous devez reprendre les étapes de commande depuis le début.

# **Commande d'un certificat d'impôt foncier**

#### <span id="page-1-0"></span>Renseignements relatifs au demandeur

Le système de commande en ligne n'exige aucune inscription préalable des utilisateurs. Vous devez fournir les renseignements nécessaires chaque fois que vous commandez un certificat d'impôt foncier.

Le ministère des Finances utilisera l'adresse de courriel pour vous transmettre le certificat ou le groupe de certificats d'impôt foncier et le reçu de paiement qui s'y rapporte.

De même le numéro de téléphone, commençant par l'indicatif régional, servira à vous joindre au besoin concernant votre commande.

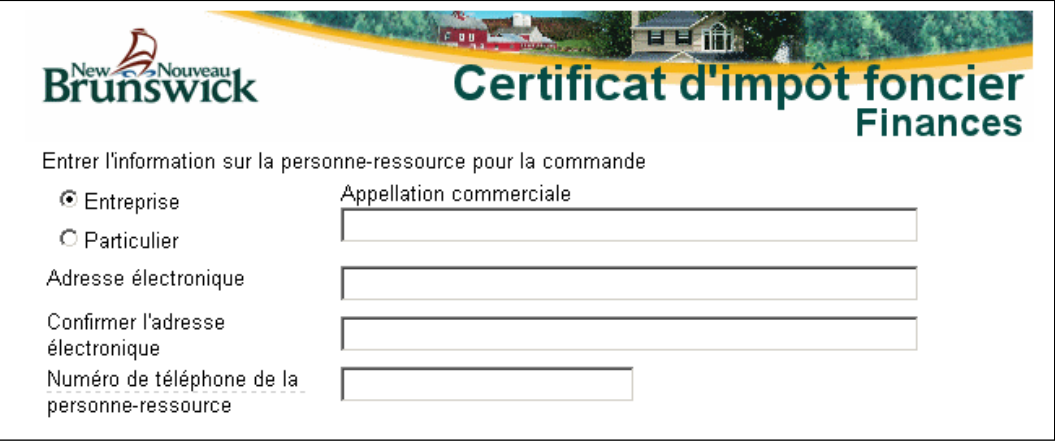

#### Numéro de compte des biens (NCB) et numéro de dossier (facultatif)

Vous pouvez demander jusqu'à dix certificats d'impôt foncier dans une même commande. Vous devez entrer un premier numéro de compte des biens (NCB) et le numéro de dossier (facultatif), puis sélectionner le bouton Ajouter, entrer le numéro de compte des biens (NCB) suivant, et ainsi de suite jusqu'à concurrence de dix. Nous n'acceptons pas le **n**uméro d'**id**entification de parcelle (NID) à la place du numéro de compte des biens (NCB).

Veuillez noter que le numéro de dossier est un renseignement facultatif. Si vous le fournissez, ce numéro figurera sur le certificat d'impôt foncier, à côté de notre numéro de référence dans la case des renseignements sur le demandeur.

Quand vous entrez un numéro de compte des biens (NCB), le système exécute une vérification algorithmique et indique un message d'erreur si le numéro est invalide. Vous devez corriger ou supprimer le numéro avant de procéder à l'entrée du numéro de compte des biens (NCB) suivant de la commande.

Lorsque toutes les données à l'écran sont exactes et que vous voulez soumettre votre commande, cliquez sur le bouton Commander les certificats.

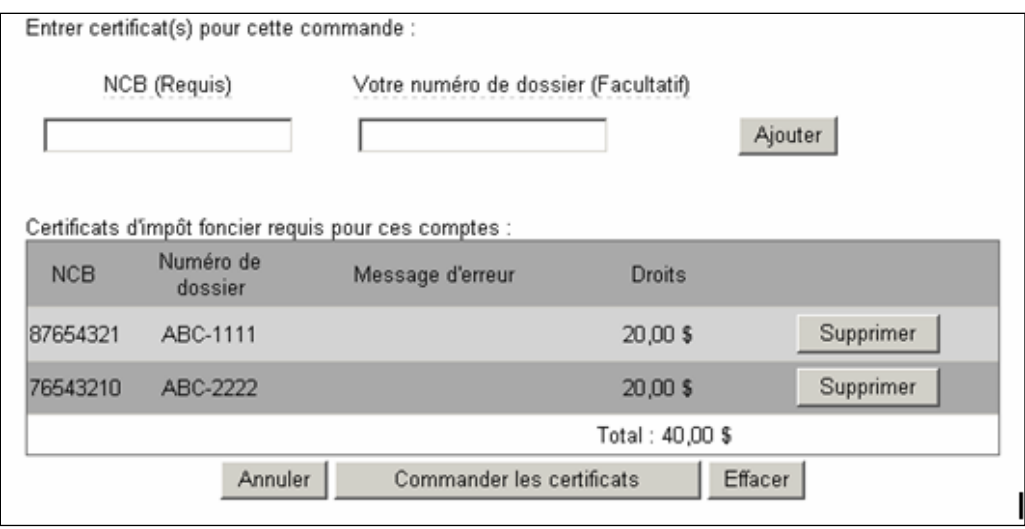

Le bouton Annuler mettra fin à votre commande sans que des frais soient portés à votre carte de crédit. Vous retournerez à la page d'accueil.

Le bouton Effacer vous permet d'effacer tous les renseignements entrés sur la page. Vous demeurerez sur cette page et pourrez entrer des nouveaux renseignements.

## **Confirmation de la commande**

La page de confirmation vous donne l'occasion de vérifier l'exactitude du numéro de compte des biens (NCB) et du numéro de dossier que vous avez entrés, ou du groupe de numéros dans le cas d'une commande de plusieurs certificats. Si des corrections sont nécessaires, utilisez le bouton Modifier la commande. Cette page indique également le montant total des droits exigibles qui sera porté à votre compte de carte de crédit lorsque vous choisirez Continuer et payer.

Tout numéro de compte des biens (NCB) nécessitant une vérification plus étendue par le ministère des Finances avant la délivrance du certificat est indiqué sous une rubrique séparée dans la page. Le cas échéant, le certificat correspondant vous sera envoyé par courriel dans un délai d'un jour ouvrable ou l'on communiquera avec vous s'il en va autrement.

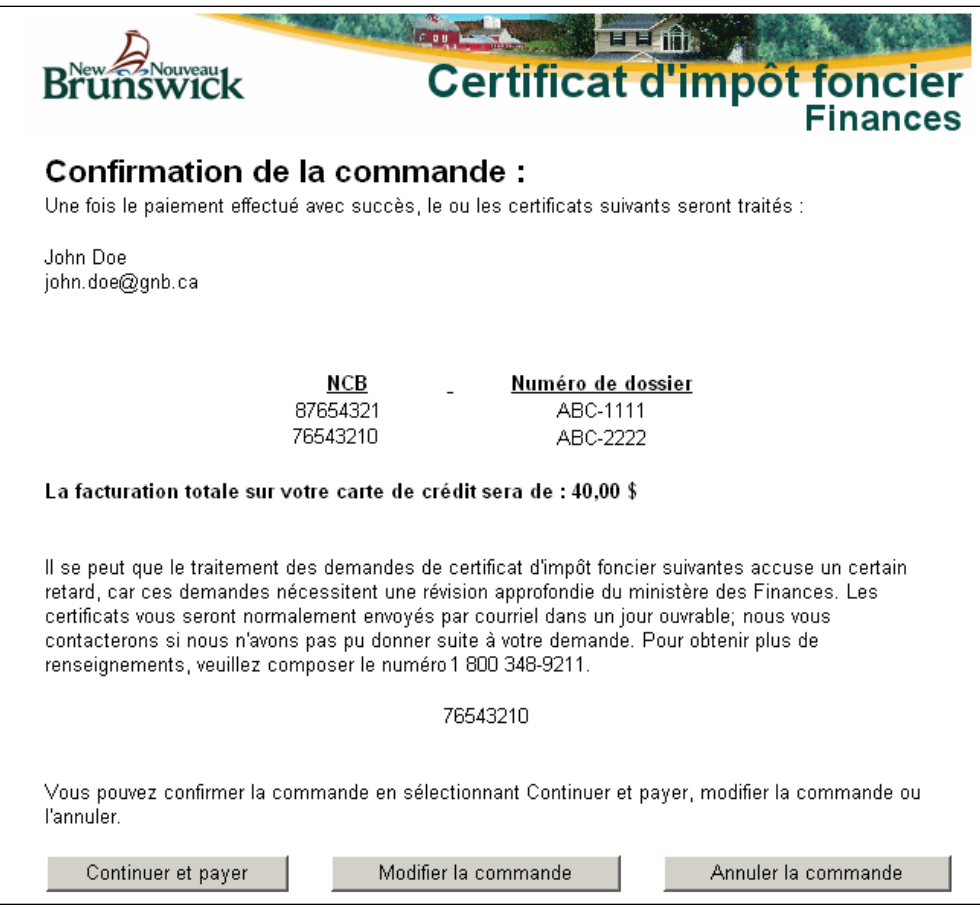

Les boutons Modifier la commande et Annuler la commande sont à votre disposition pour modifier votre commande avant de procéder au paiement ou, au besoin, pour annuler votre commande.

Pour confirmer la commande et passer à la page de paiement par carte de crédit, sélectionnez le bouton Continuer et payer. Aux fins de sécurité, le système vous demandera de confirmer si vous souhaitez passer à la caisse. Cliquez sur Oui pour continuer.

<span id="page-3-0"></span>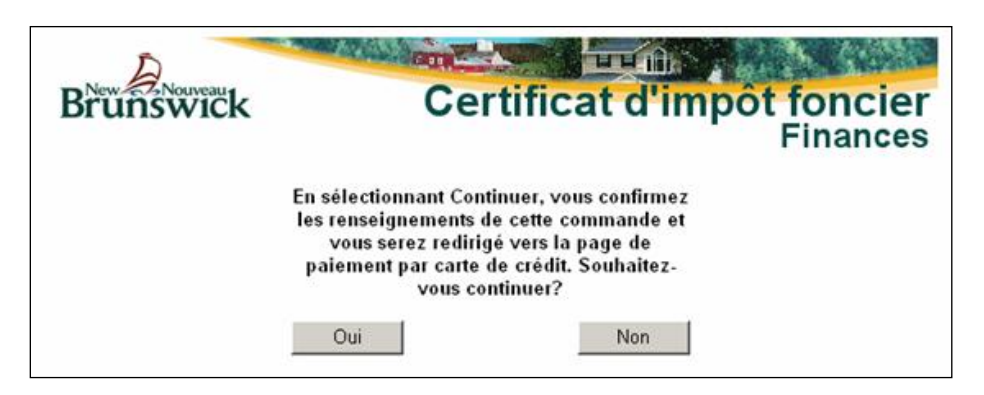

## **Règlement de la commande**

Le ministère des Finances fait appel à Solutions Moneris pour son service de paiement électronique par carte de crédit. Les droits exigés pour un certificat d'impôt foncier en ligne sont de vingt dollars (20,00 \$ CAD) par compte.

Une fois que vous avez sélectionné Continuer et payer, le système vous dirige vers la page Web de paiement électronique de Solutions Moneris. Pour régler votre commande, vous devez entrer le nom du titulaire, le numéro et la date d'expiration de la carte de crédit, puis sélectionner Traiter transaction.

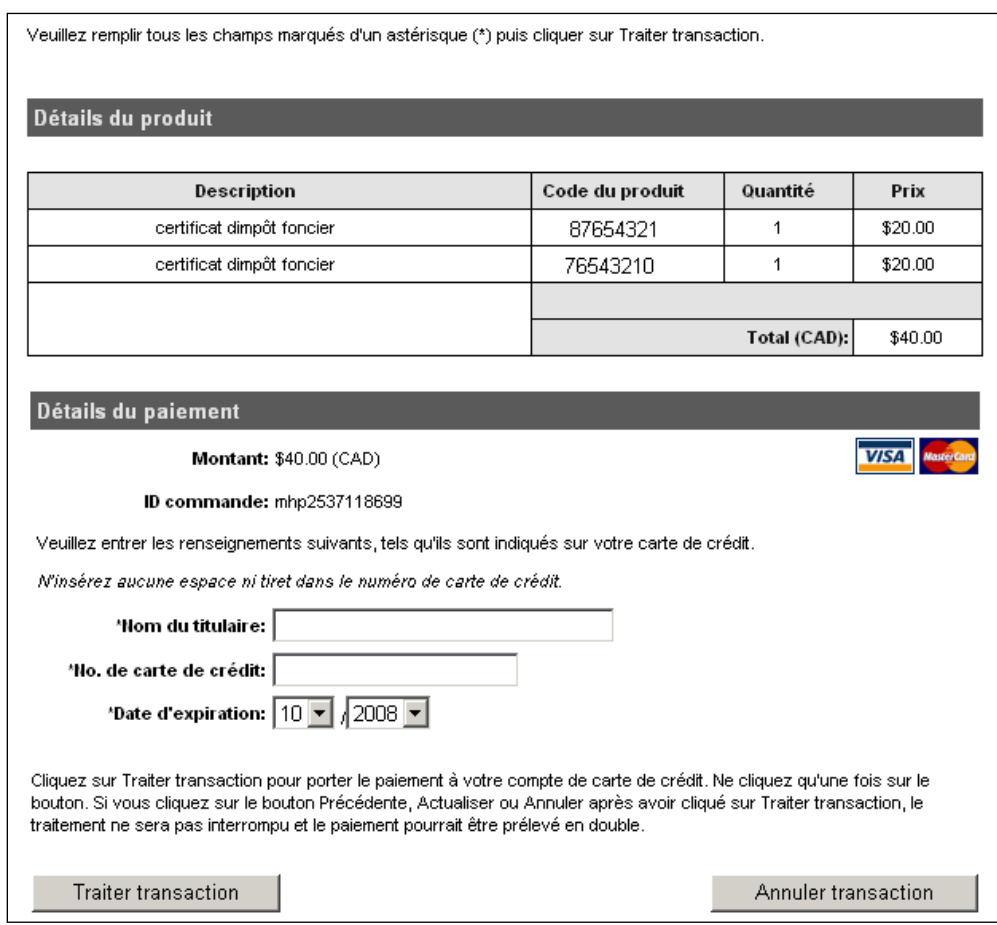

Vous recevrez un reçu pour la transaction par carte de crédit ou, si un problème concernant les renseignements de carte de crédit est relevé, vous obtiendrez un message d'erreur explicatif.

Un bouton Annuler la commande est à votre disposition. Si vous cliquez sur Annuler la commande, vous serez dirigé vers une nouvelle page Web où vous pourrez confirmer votre choix à nouveau, modifier ou annuler votre commande.

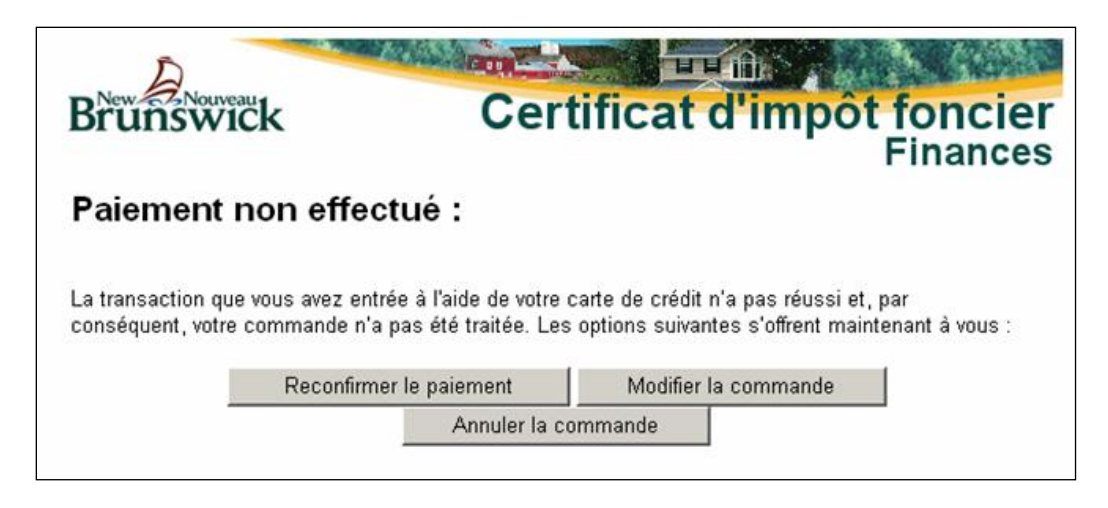

Le bouton Reconfirmer le paiement vous retournera à la page Web de paiement électronique de Solutions Moneris.

Le bouton Modifier la commande vous permet de retourner à la page de commande pour faire des modifications.

Le bouton Annuler la commande mettra fin à votre commande sans que des frais soient portés à votre carte de crédit. Vous retournerez à la page d'accueil.

#### **Résultats de la commande de certificat**

Une fois que la transaction par carte de crédit a été traitée avec succès, le système vous ramène automatiquement au site du ministère des Finances, plus particulièrement à une page de confirmation de commande où figure le numéro de référence de la commande de certificat d'impôt foncier que vous avez passée. En cas de problème ou de question concernant votre commande, vous devriez fournir ce numéro de référence afin que le ministère des Finances puisse effectuer la recherche.

La rubrique suivante de la page contient le numéro ou les numéros de compte des biens (NCB) pour lesquels un certificat d'impôt foncier a été immédiatement délivré. En cliquant sur le numéro de compte des biens (NCB), vous pouvez consulter à l'écran et imprimer le certificat d'impôt foncier, à condition que le logiciel Adobe Reader soit installé dans votre ordinateur. Si tel n'est pas le cas, vous pouvez télécharger sans frais ce logiciel à partir du site d'Adobe à l'adresse [http://www.adobe.com.](http://www.adobe.com/)

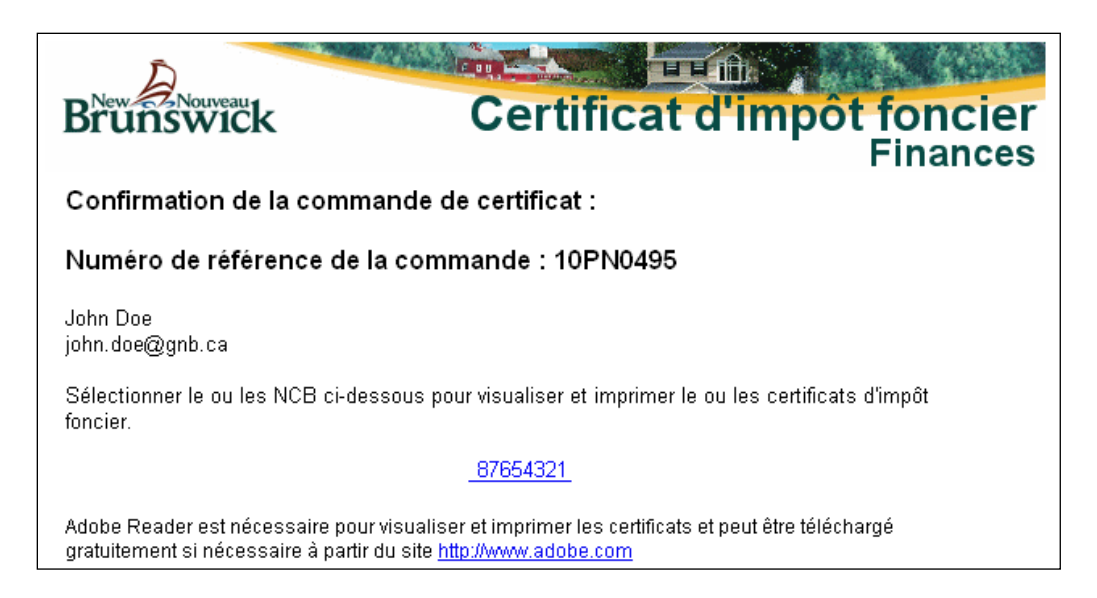

Si le ministère ne peut délivrer immédiatement tous les certificats demandés dans la commande, la page comportera une autre rubrique contenant le numéro ou les numéros de compte des biens (NCB) nécessitant une vérification plus approfondie. Le cas échéant, le certificat ou les certificats correspondants vous seront envoyés par courriel dès qu'ils seront établis, ou l'on communiquera avec vous s'il en va autrement.

Le ou les certificats d'impôt foncier suivants nécessitent une révision approfondie du ministère des Finances. Les certificats d'impôt foncier vous seront normalement envoyés par courriel dans un jour ouvrable; nous vous contacterons si nous n'avons pas pu donner suite à votre demande.

76543210

La rubrique suivante indique le montant total porté à votre compte de carte de crédit, le numéro de carte et la date de la transaction. Le ministère des Finances ne conserve pas en mémoire les numéros de carte de crédit. Les renseignements relatifs à la carte de crédit vont directement au site de paiement électronique de Solutions Moneris, si bien que le ministère ne voit ni n'enregistre ces données. Seul le numéro de référence de paiement de carte de crédit est conservé aux fins de suivi du règlement de la commande.

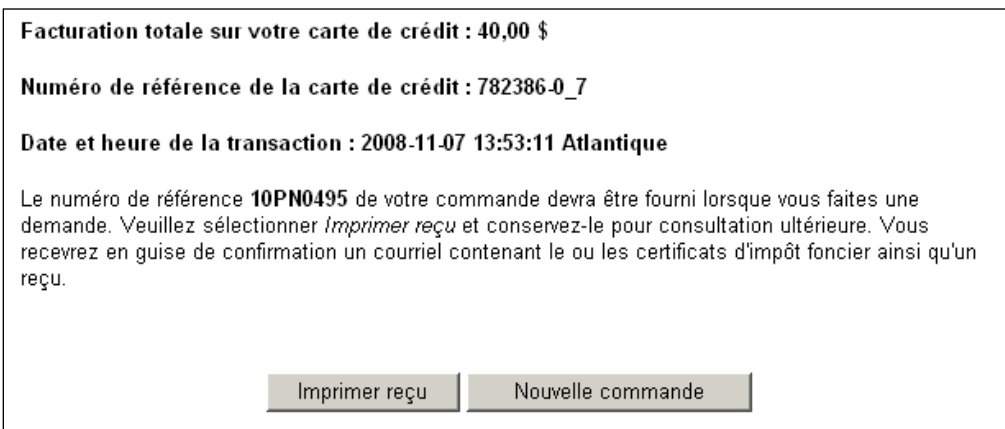

Cette page vous permet d'imprimer un reçu du paiement en sélectionnant Imprimer reçu. Veuillez conserver ce reçu aux fins de consultation ultérieure. Si vous quittez cette page, vous ne pouvez pas y revenir plus tard pour imprimer des certificats ou un reçu de la commande. À titre de confirmation supplémentaire, vous recevrez un courriel contenant le certificat ou le groupe de certificats d'impôt foncier commandés et le reçu de paiement.

À cette étape, votre commande est terminée, mais vous pouvez passer une Nouvelle commande.

# <span id="page-7-0"></span>**Paramètres recommandés pour le navigateur**

Il est recommandé d'utiliser le navigateur Internet Explorer 11 (IE 11) pour commander les certificats d'impôt foncier en ligne, il est utilisé avec succès par la plupart des clients.

Des versions récentes d'autres navigateurs peuvent également être compatibles avec le système. Gardez votre navigateur à niveau pour de meilleurs résultats. La dernière version des navigateurs les plus courants peut être trouvée à cette page : <http://browsehappy.com/>

## **Vérifier les paramètres d'affichage de compatibilité**

Enlever « gnb.ca » le cas échéant. Cette configuration ne convient qu'aux anciennes versions d'IE.

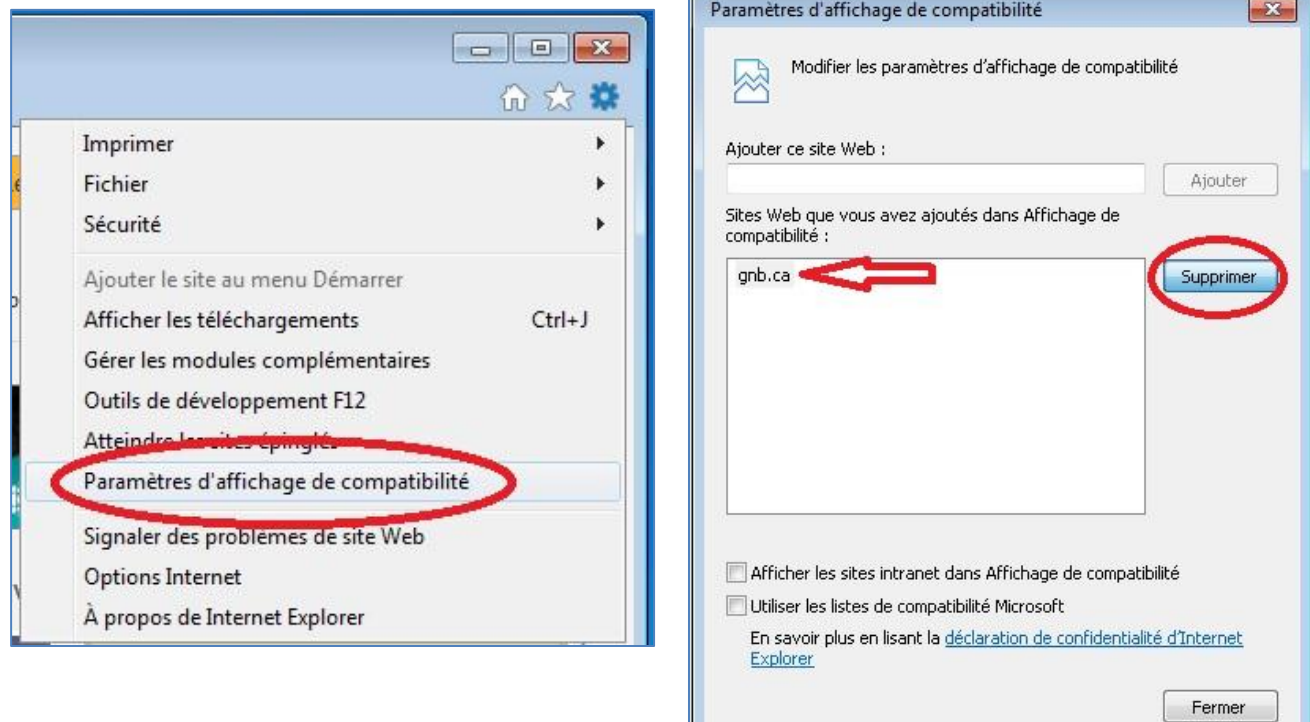

# **Activer « Scripts ASP » ou « JavaScript »**

IE: Outils => Options Internet => sélectionner l'onglet Sécurité => cliquer sur le bouton « Personnaliser le niveau …» => Script => Scripts ASP => cliquer sur le bouton « Activer »

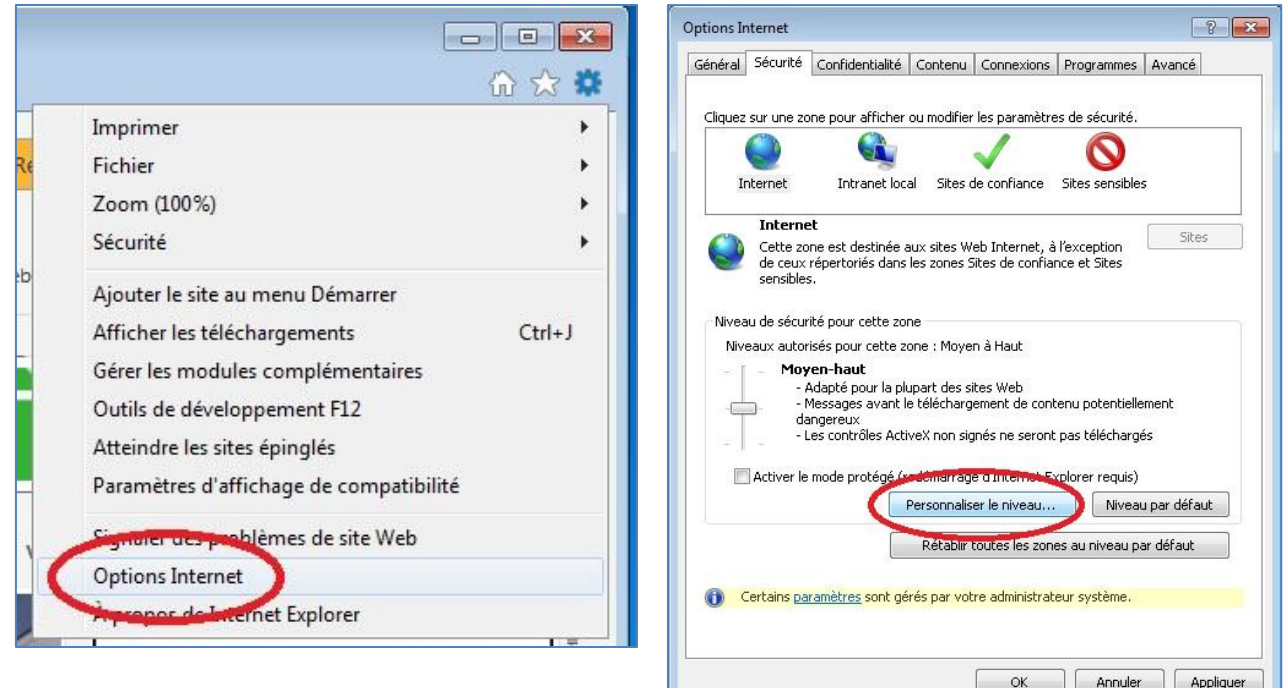

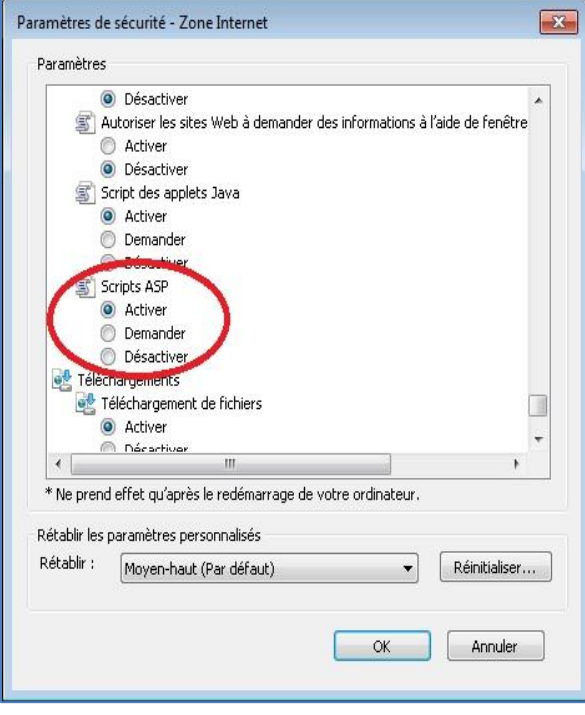

# **Autoriser les cookies de gnb.ca**

IE: Outils => Options Internet => sélectionner l'onglet « Confidentialité » => cliquer sur le bouton « Sites » => sous « Adresse du site Web » taper gnb.ca => cliquer sur le bouton « Autoriser »

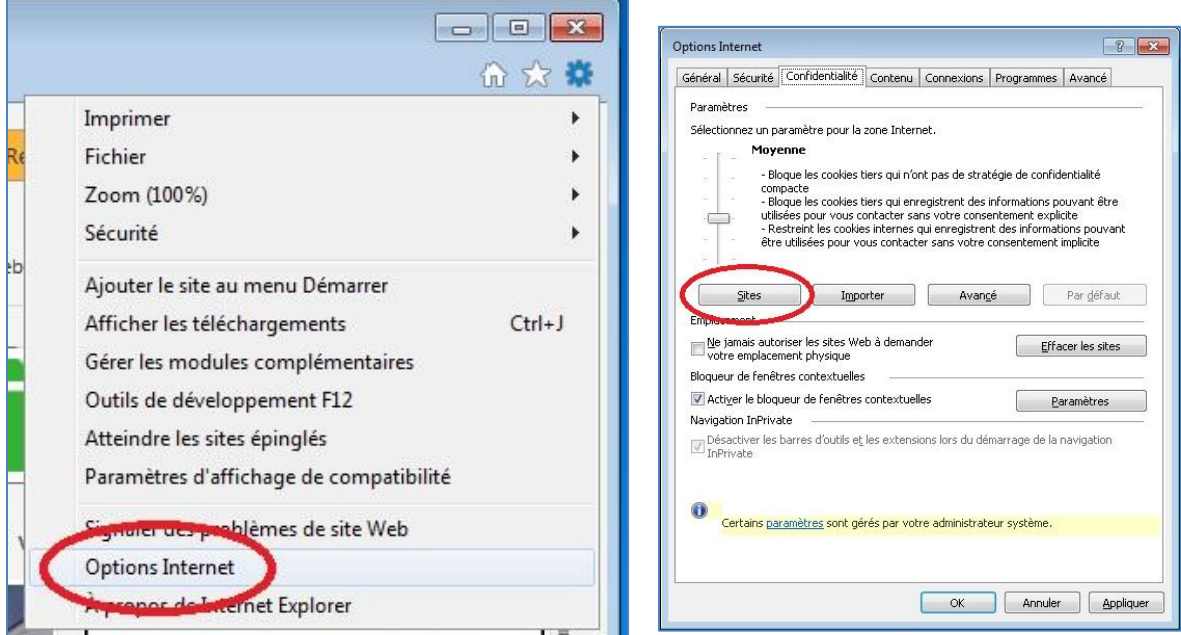

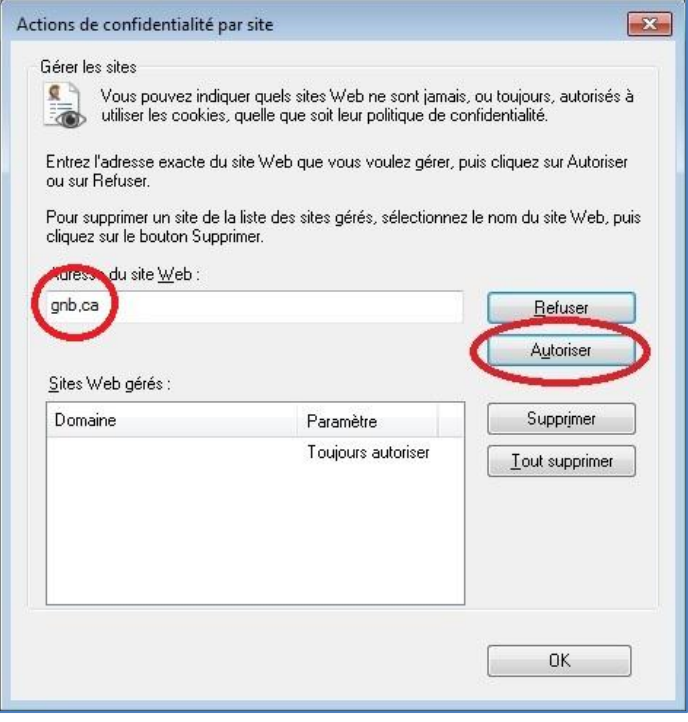

#### **Des pages enregistrées**

S'assurer que le navigateur réclame une nouvelle copie des pages plutôt que de garder en cache la version précédente.

IE: Outils => Options Internet => cliquer sur le bouton Paramètres (sous Historique de navigation) => sous « Vérifier s'il existe une version plus récente des pages enregistrées », sélectionner « À chaque visite de cette page Web » => cliquer sur le bouton « OK »

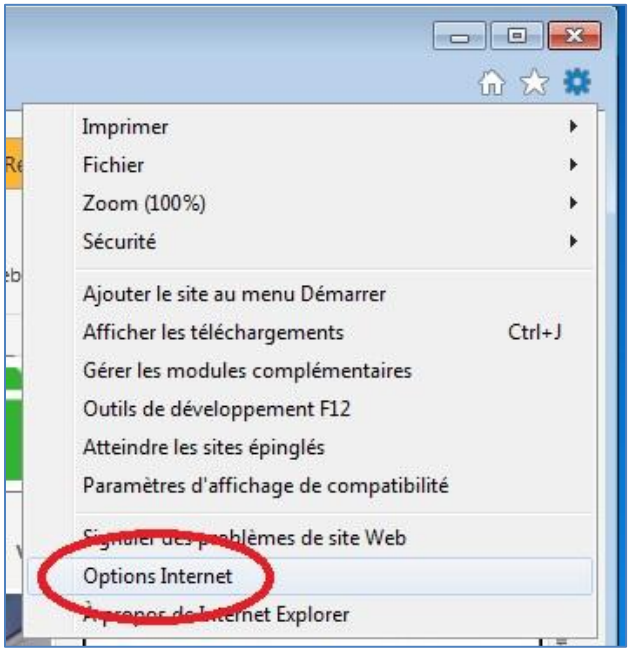

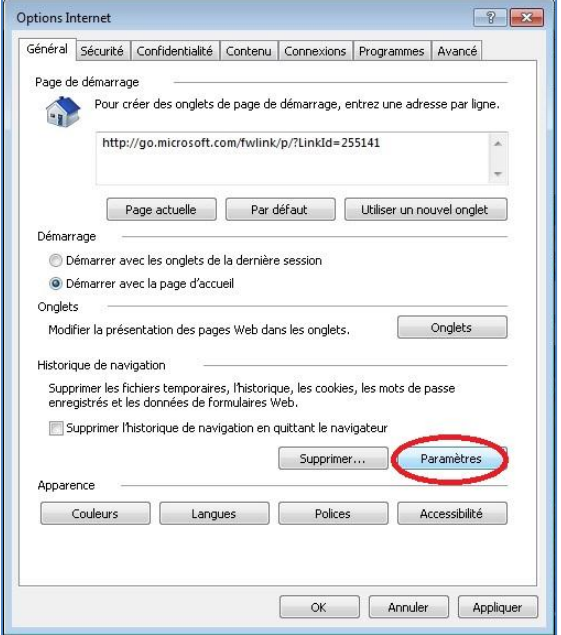

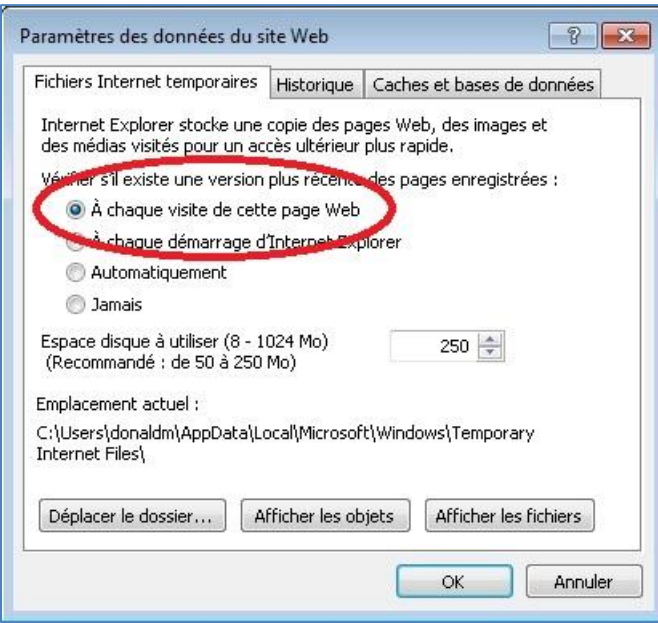